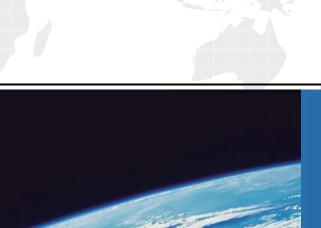

## ITTEST

**QUESTION & ANSWER** 

Guías de estudio precisos, Alta tasa de paso!

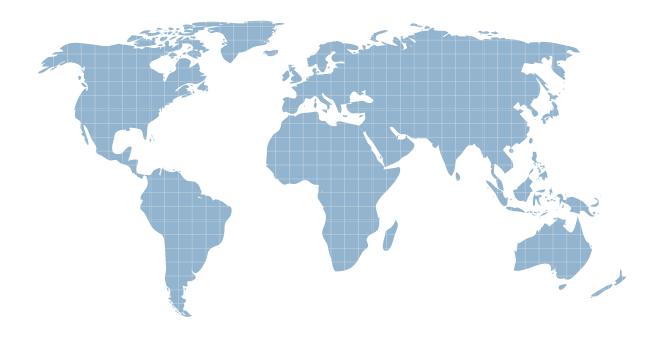

Ittest ofrece información actualizada de forma gratuita en un año!

Exam : 9A0-313

**Title**: Adobe Photoshop CS6

**Recertification Exam** 

Version: DEMO

| 1.How do you change the color overlay in Quick Mask mode?                                             |
|----------------------------------------------------------------------------------------------------|
| A. In Quick Mask Mode Select a color from the color picker                                            |
| B. Choose Select > Edit in Quick Mask Mode Icon                                                       |
| C. Double click the Edit in Quick Mask Mode icon in the toolbar                                       |
| D. Select a color from the color picker and enter Quick Mask mode                                     |
| Answer: A                                                                                             |
| Reference:http://www.psdbox.com/tutorials/working-with-alpha-channels-in-ps-cs6                       |
|                                                                                                    |
| 2. You have a series of images that you would like to merge to a panorama. You also want to keep from |
| scaling or distorting the images. Which Photomerge option should you select?                          |
| A. Perspective                                                                                        |
| B. Cylindrical                                                                                        |
| C. Collage                                                                                            |
| D. Reposition                                                                                         |
| Answer: B                                                                                             |
| Reference:https://www.inkling.com/read/photoshop-cs6-missing-manual-lesa-snider-1st/chapter7/auto-al  |
| igning-layers-and                                                                                     |
|                                                                                                    |
| 3. You want to stroke type with dashes. What should you do?                                           |
| A. Rasterize Type                                                                                     |
| B. Convert to a Smart Object                                                                          |
| C. Convert to a Shape                                                                                 |
|                                                                                                    |

D. Convert to a Work Path

Answer: D

4. You have a series of layers inside of a layer group and you would like to delete the layer group. What

should you do?

A. Right click the Layer Group and select Ungroup

B. Drag out the Layers from within the group

C. Alt Drag the Layer Group icon to the trash )

D. Right click the Layer Group and select Delete Group

Answer: C

Reference:http://veerle.duoh.com/design/article/photoshop\_layers\_tricks\_and\_shortcuts

5. You are trying to rotate a transformation, but want the rotation to pivot around the upper right corner of

the bounding box. What should you do?

A. Right click the corner point and select Perspective.

B. Shift click the corner point of the bounding box

C. Drag the center point to the corner of the bounding box

D. Alt click on the upper right corner of the bounding box

Answer: C